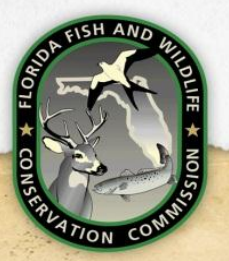

## **Star Printer Driver Installation Guide**

- 1. To install the **TSP100**, first insert the install disc that was included with your printer and proceed to step 5. If you do not have a disc drive or the printer did not include a disc, follow the instructions below for obtaining the drivers off of the internet.
- 2. To install the drivers from the internet, go to: <http://www.starmicronics.com/support/default.aspx> The page will display multiple dropdown selections. Select **Thermal** for *Product Type*, **TSP100** for *Printer Family,* and **TSP100LAN/TSP100U** for *Printer Model.*

The interface will be automatically selected (either **Ethernet** or **USB**), the next step is to select **Windows 7** for the Operating System (**Ethernet** setup shown below).

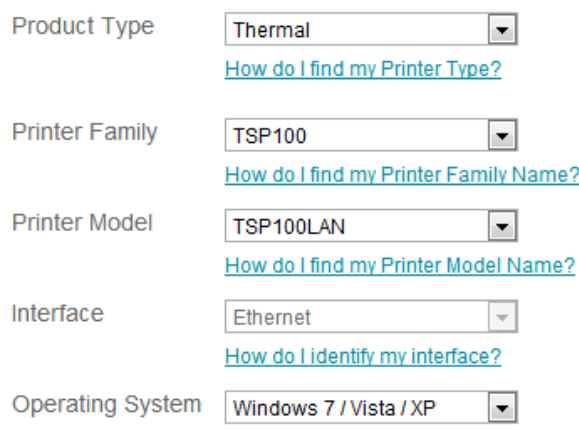

After providing the required information in the drop down selections, the page will load the driver needed for installation. Select the driver below.

futurePRNT V5.3 Lite (118MB)

3. Left click the driver and select save to download the zip file containing the driver (this may take several minutes).

Extract the files from the compressed folder by right clicking the folder and selecting "Extract all…" Choose an easily accessible location, such as the desktop, to move the folder to.

- 4. Once the file finishes extracting, open the TSP100\_V520 folder and double click Autorun application file.
- 5. The install screen will appear. Click installation.

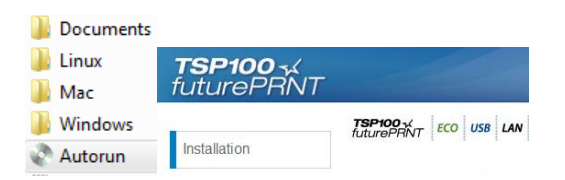

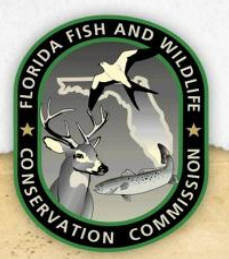

## **Star Printer Driver Installation Guide**

A user agreement screen will come up next. Click "I Accept" and an Install Wizard will start. Click next, fill out your user name and organization, and click next again.

6. Select "Typical" for the Setup Type and hit next.

Please select a setup type.

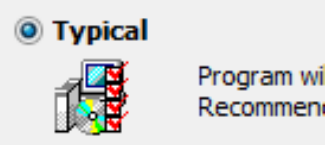

Your printer is now ready to install. Click the Install button. This next step may take several minutes. Once the install finishes, click the Finish button.

- 7. Next, configure the XML file for your printer. Download the XML file off of [https://rlis.GoOutdoorsFlorida.com/Customer/HelpfulInforma](https://rlis.GoOutdoorsFlorida.com/Customer/HelpfulInformation)tion. The file is located under **Printer Installation Resources**. Right click on **Printer Configuration File (XML)**, select **Save Target As…**, and select your desktop as the save destination.
- 8. Click the start button and go to **All Programs**. Select the folder named **StarMicronics.** Open the folder named **Star TSP100**. Click the **Configuration Utility.**
- 9. Select the Star Line Mode and click OK.

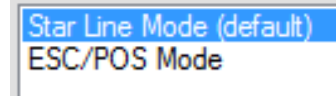

*10.* Click File, and then click *Import Configuration.*

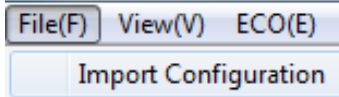

Go to your desktop and select the file **TSP100\_LowSpeed.xml** and click the Open button.

11. Lastly, click the *Apply Changes* button and the printer will be ready to print licenses once the paper is installed. Your printer has one roll of license paper installed in the unit.